## **ИНСТРУКЦИЯ**

## **для регистрации пользователя Национального портала студенческого спорта.**

**1. Заходите на сайт по ссылке [https://rosstudsport.ru/,](https://rosstudsport.ru/) в левом верхнем углу нажимаете «войти»**

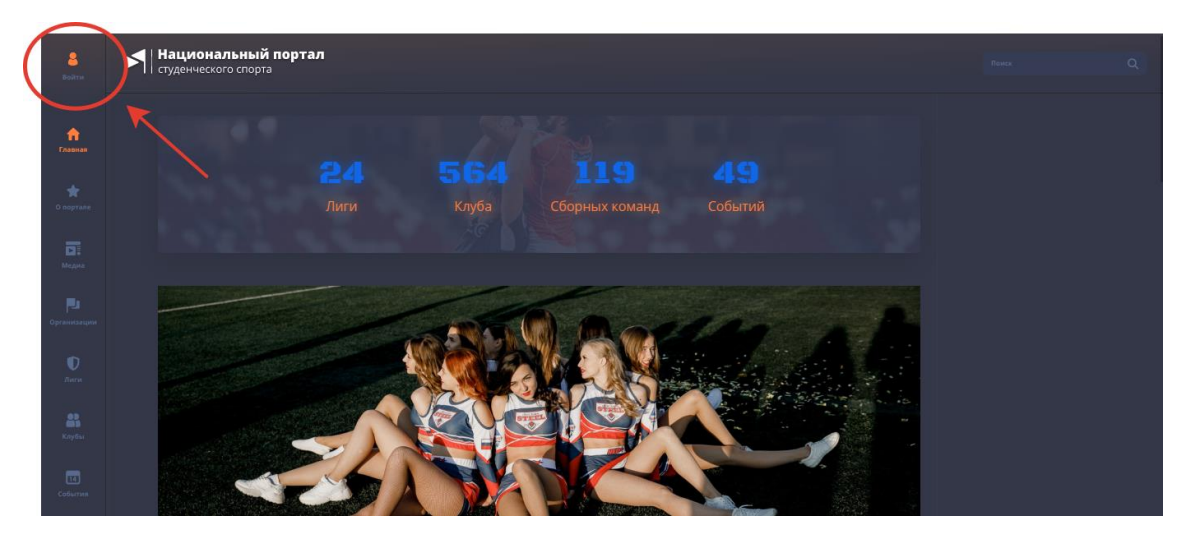

**2. Проходите регистрацию, заполнив все поля**

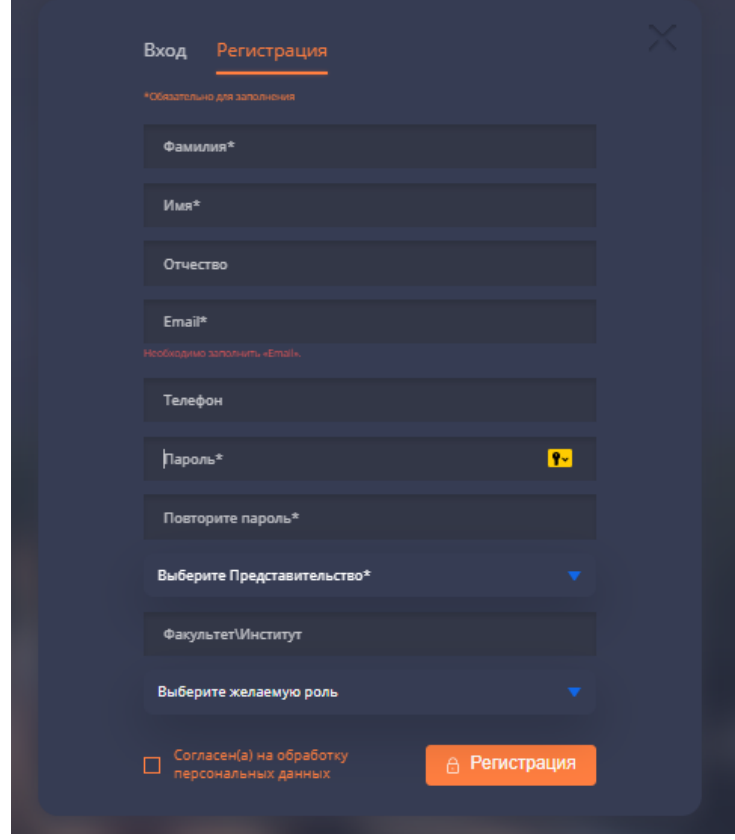

**Выберите ВУЗ/ССУЗ: начинаете вводить название образовательной организации, в которой Вы обучаетесь, без аббревиатуры и выбираете её во всплывающем списке.**

**Выберете клуб: выбираете Ваш клуб во всплывающем списке.**

**Факультет/институт: вводите полное название.**

**Выберите желаемую роль: студент.**

**Ставите «галочку» в поле Согласен с пользовательским соглашением и обработкой персональных данных.**

**При успешной регистрации появляется поле, информирующее о необходимости подтверждения вашего аккаунта менеджером клуба. Ожидаете данного подтверждения!**

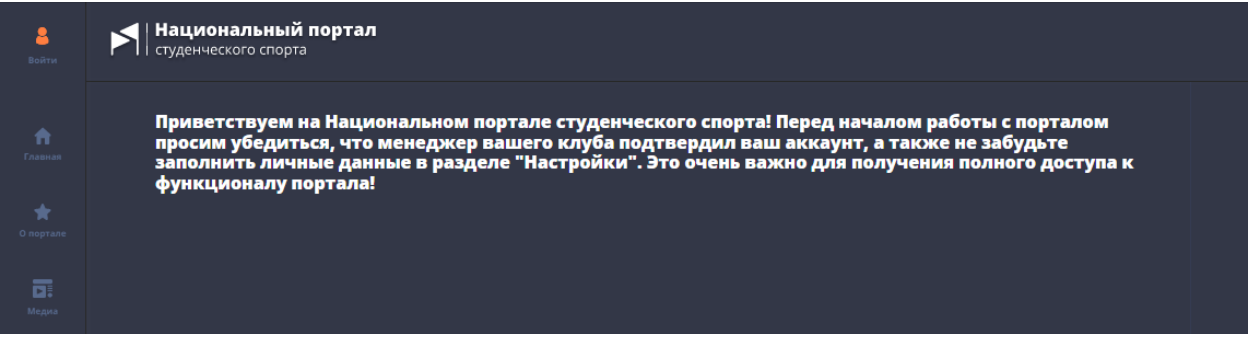

**3. После подтверждения заходите в настройки профиля**

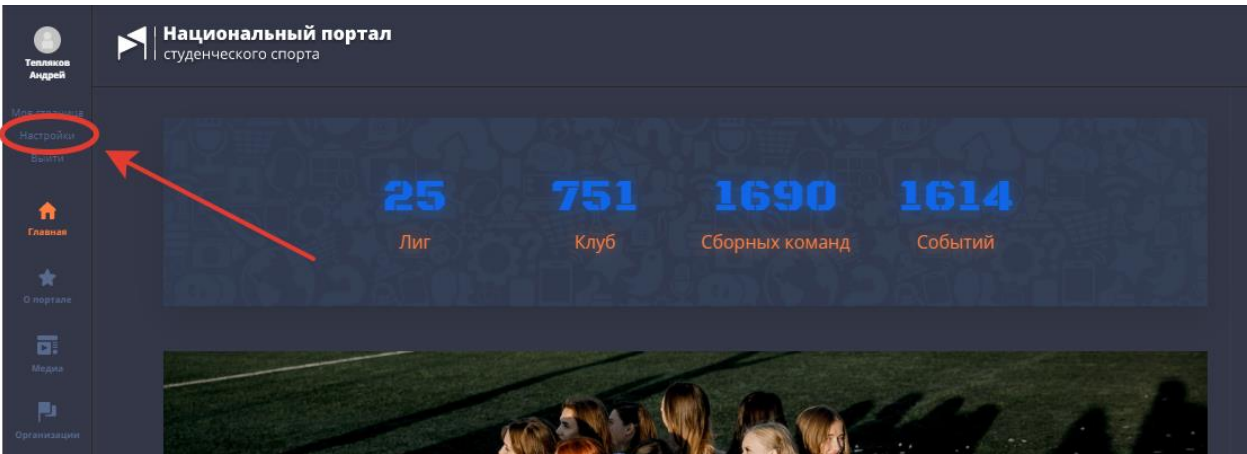

**4. Заполняете все недстающие данные, обратив внимание на дату рождения (без ее указания в дальнейшем не получится подать заявку на мероприятия с ограничением возраста), не забываете установить фото.** 

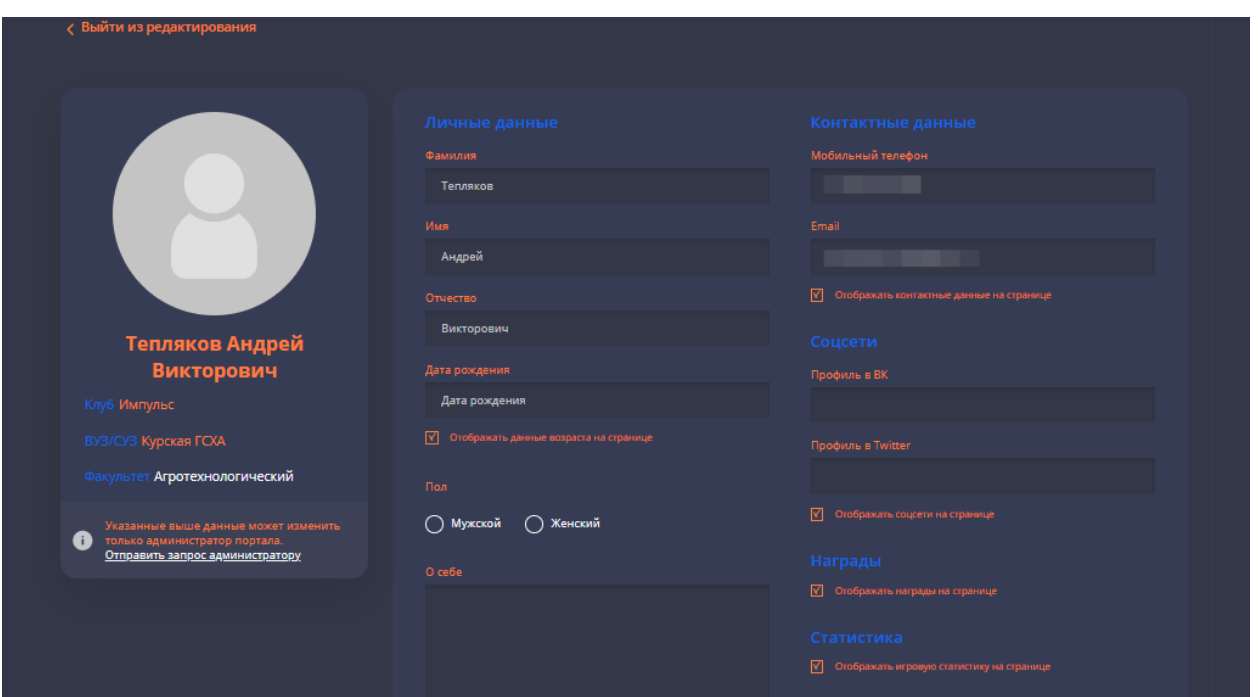

**Не забываете нажать «сохранить»!**